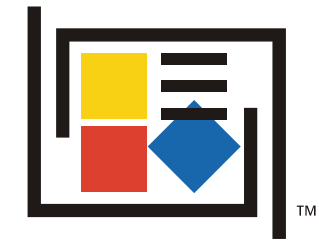

# Using the Xitron RIP in Collage

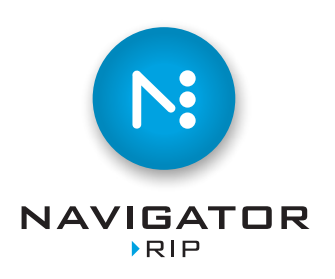

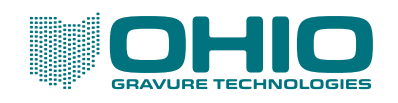

This document is confidential, proprietary and the sole property of Ohio Gravure Technologies, Inc. ("OGT"). This document shall be used by the customer only in connection with the use of OGT products and only pursuant to OGT's Terms and Conditions of Sale and License. Without the prior written consent of OGT, this document may not be disclosed or reproduced, in whole or in part.

Information in this manual is believed to be accurate on the publication date, but is subject to change without notice because of continuing product development. No part of the contents of this book may be reproduced or transmitted in any form or by any means without the written permission of Ohio Gravure Technologies, Inc.

© Ohio Gravure Technologies, Inc.

Ohio Gravure Technologies, Inc. 1241 Byers Road Miamisburg, Ohio 45342 USA

9800‐0606 July 2018 Xitron Navigator RIP v10.r2

*Visit our web site for additional product information:*  www.OhioGT.com

# Setting Up & Using

# **Contents**

# **Chapter 1 Introduction to Collage RIP**

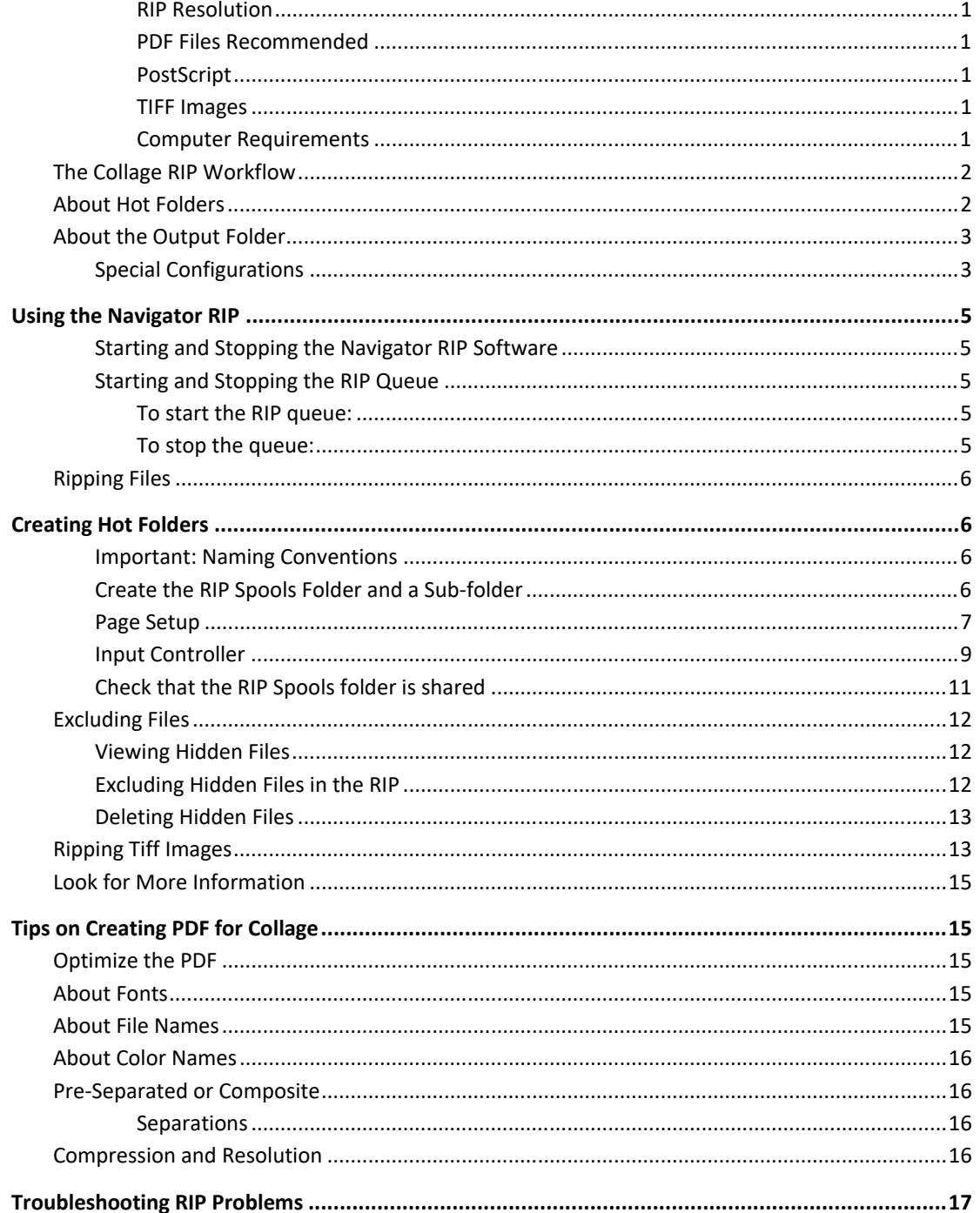

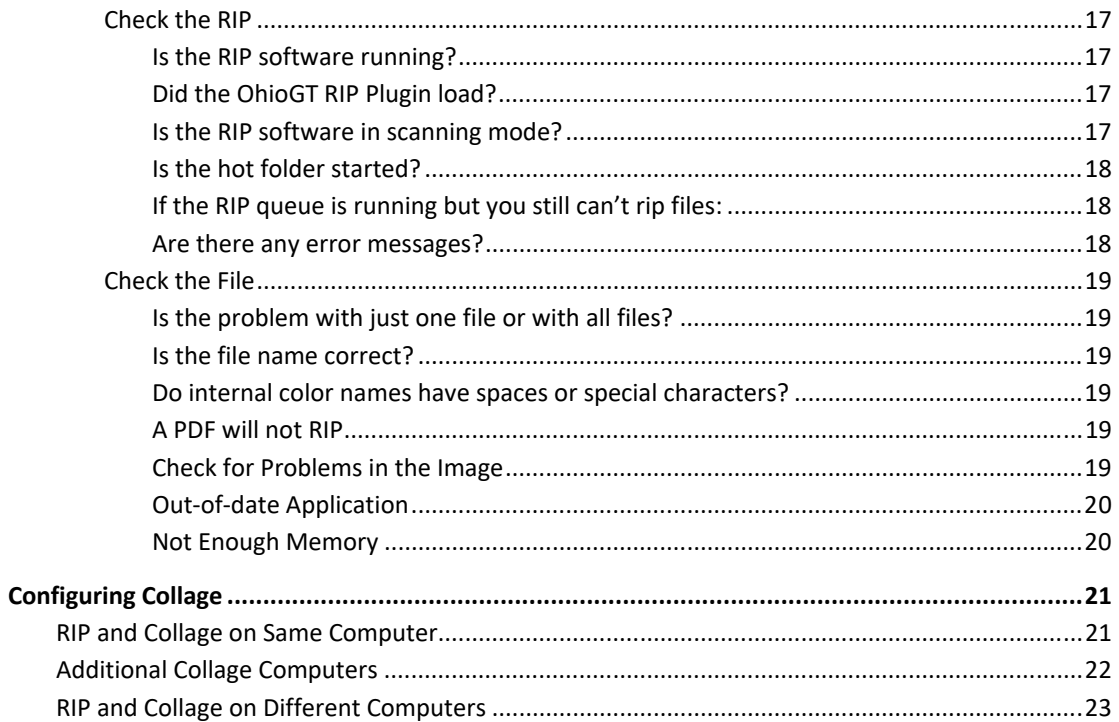

**Introduction** 

The Collage RIP is software that converts PDF or 5+‐color tiff files into files that you can use to create jobs in Collage.

Setting Up & Using<br>the Collage RIP

The Collage RIP consists of two parts:

- The Xitron Navigator RIP software ‐‐ one of the most widely used RIPs in the graphic arts industry for output devices of all types.
- The Ohio GT RIP Plug-in -- required to convert ripped images into Collage files.

The Collage RIP may be installed on the same PC as the Collage software, or it may be installed on a dedicated computer used exclusively for ripping files, depending on your workflow.

*Note about JawsRIP:* The old JawsRIP product is obsolete. Customers with this product may continue to use it, but no features or bug fixes will be provided, effective January 1, 2014.

#### **RIP Resolution**

PDF can be ripped to a maximum of 5000 dpi. While we recommend a resolution of 2000 dpi for standard engraving, a higher resolution is recommended for tranScribe or Hybrid engraving.

#### **PDF Files Recommended**

Create PDF files for use with the RIP. For some tips and information, see the *Customer Information Bulletins* on our website: www.ohiogt.com/support/cib/catalog.html

#### **PostScript**

Although PostScript images can be used, we advise against it. The PostScript format has been deprecated by Adobe, and customers are increasingly seeing problems using it with the RIP. Note that if you do choose to use PostScript, the files must be pre‐separated. Also note that we cannot provide support if you use PostScript files. If you have any problems, try creating a PDF instead; that will nearly always RIP without problems.

#### **TIFF Images**

CMYK TIFF images do not need to be ripped. Collage can import tiffs directly – just drop the tiff into a source folder, for example **C:\clsdata\import\images**

TIFF images with 5 or more colors must be ripped. See *Ripping Tiff Images* in Chapter 2.

#### **Computer Requirements**

Windows 10 Professional is required on the PC with the RIP software. Mac OS X is required on the Mac to communicate with the Windows computer. Minimum memory is 8GB, recommended is 16GB, we use 32GB on our test computers.

#### The Collage RIP Workflow

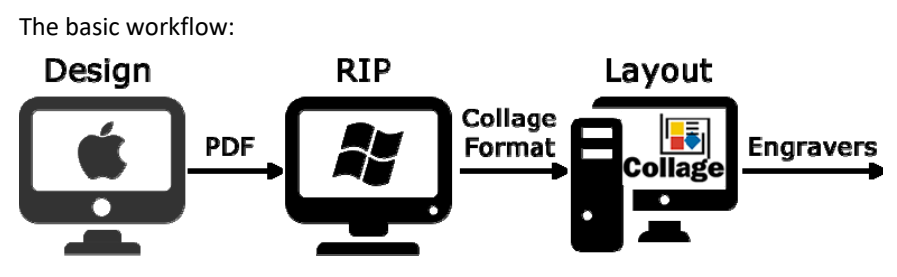

- 1. On the Mac, the designer saves a PDF file to a hot folder. The hot folder is actually on the RIP computer, but is visible to the Mac operator.
- 2. The RIP software monitors the hot folder. When the PDF file is found, the software rips the file into the Collage image format. The resolution of the new image is determined by the hot folder's configuration. After ripping, the image is automatically moved to a Collage import source folder.
- 3. In Collage, open the Image Converter window. From the Source menu, select the import source folder, and get the directory listing. The image is now listed there and can be imported into a job.

During your initial Collage installation, your trainer configures the RIP software, the Mac, and the Collage computer for the workflow you use. If you need to set up a new workflow – for example, to RIP files at a different resolution – this document tells you how.

#### About Hot Folders

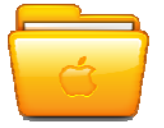

A hot folder is a folder on the RIP computer that is shared with the design computer, usually a Mac. After the Mac operator drops a PDF file into the hot folder, the file is ripped according to the configuration of the hot folder.

The name of a hot folder should describe its settings. For example, a folder called **RIP2000** is for ripping files at 2000 dpi.

The hot folder configuration includes the output folder – the destination where the final image should be placed after ripping.

#### About the Output Folder

On the Collage‐S computer, the output folder is created inside this folder: **C:\clsdata\import**. Typically, there is one folder called **images** where all the ripped images are placed.

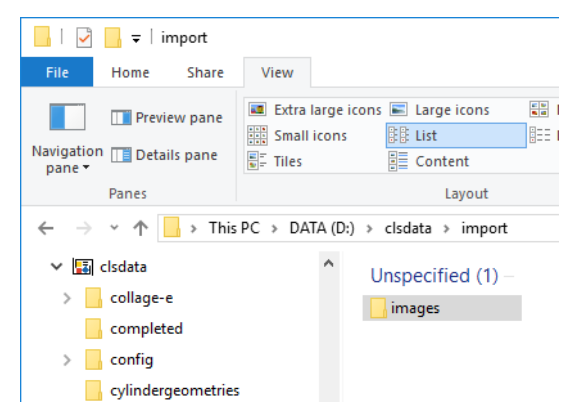

Although you may have multiple hot folders, all the ripped images are placed into the one output folder. For example, you may have three hot folders – RIP1000, RIP2000, and TIFF. Each hot folder has different settings. But the ripped files from all hot folders are placed into a single output folder. The output folder is configured as a **Source** in the Collage Image Converter.

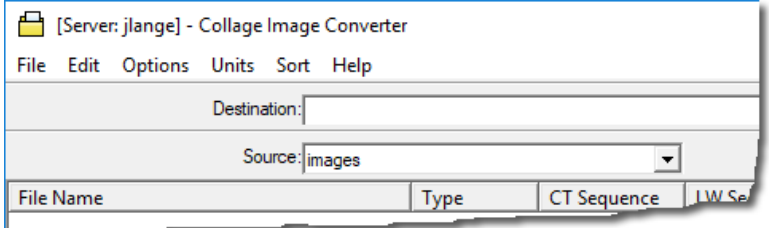

#### Special Configurations

Customers with more than one Collage computer may use a special configuration. The output folder can be set up on any computer on the same network as the RIP computer and the Collage computer.

For example, the output folder could be on a networked server. In this case, the Collage computers would be configured to point to that networked output folder to find images for a job.

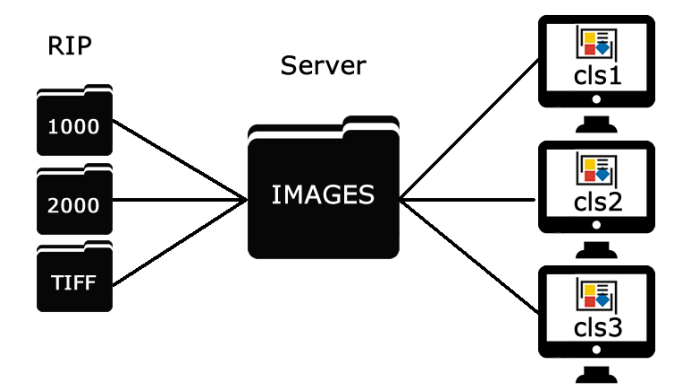

### The Collage RIP

This chapter contains information on using the Navigator RIP and on configuring new hot folders.

## Using the Navigator RIP

*Note*: Because there can be conflicts with Windows processes starting, do not set up the RIP to start automatically. Instead, wait until Windows has finished starting, then start the RIP.

#### Starting and Stopping the Navigator RIP Software

To start the RIP software:

 $10.1r2$ 

Double‐click the Start Navigator RIP icon on the desktop.

Click OK to close the information window that displays. You must then start the RIP Queue if it is not running.

To stop the RIP software, on the Navigator menu, select Quit.

#### Starting and Stopping the RIP Queue

The RIP queue is part of the RIP software. When the RIP queue is running, the software continually checks hot folders for new files to rip. If the queue is not running, no files will be RIPped.

The only time you should stop the queue is when you are creating or editing hot folders.

#### **To start the RIP queue:**

On the Navigator menu, click Start Inputs or click the icon on the toolbar.

A series of messages may appear, giving warnings about the hot folders. Click Yes or OK to dismiss any message windows. In the message area of the main window, a message appears as each folder is published to the RIP queue.

#### **To stop the queue:**

On the Navigator menu, click Start Inputs or click the icon on the toolbar.

A check mark next to Start Inputs indicates that the queue is running. When the check mark is missing, the queue is stopped.

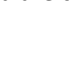

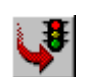

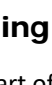

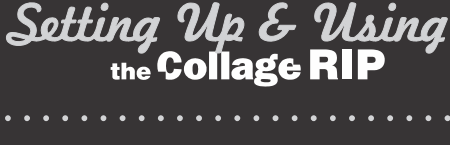

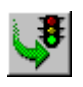

#### Ripping Files

On the RIP PC, hot folders are sub‐folders of the shared RIP Spools folder. The design computer on the network (usually a Mac) can see the shared RIP Spools folder.

The designer saves the image as a PDF and drops the PDF into a hot folder with the desired configuration. For example, to rip the PDF at 2000 dpi, drop it into the RIP2000 hot folder.

When the rip has completed, the Collage operator can import the image into a Collage job using the Image Converter.

# Creating Hot Folders

The rest of this chapter provides information on creating hot folders in the Navigator RIP. Hot folder(s) were created when the RIP was installed, so you may not need this chapter.

A PDF file is dropped into a hot folder. The RIP monitors the hot folder then rips the file. The images created by the RIP are moved to a folder. In Navigator, this is called the Output Folder. The Output Folder is mapped to a folder in the clsdata folder on the Collage computer, such as c:\clsdata\import\images.

#### Important: Naming Conventions

Each hot folder is configured for a specific configuration, usually the resolution. For example, you could have one hot folder for ripping at 1000dpi, and one for ripping at 2000dpi.

Each hot folder requires three things (instructions are in the following pages):

- a folder under C:\Rip Spools
- a Page Setup
- an Input Channel Queue

All these items must have the same name. Use a descriptive name, such as RIP1000. Use no more than 25 characters in the name.

#### Create the RIP Spools Folder and a Sub-folder

Each hot folder you create should be created as a sub‐folder in one folder named Rip Spools.

- 1. In This PC, create a folder named Rip Spools on the C: drive.
- 2. In the Rip Spools folder, create a folder. Name it according to the naming conventions noted earlier, such as RIP1000

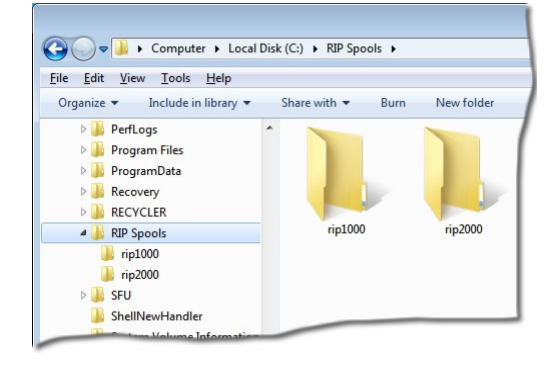

#### Page Setup

The *Page Setup* contains the parameters for a specific hot folder. Start the Navigator RIP, if necessary. If the RIP queue is running, stop it: on the Navigator menu, uncheck Start Inputs.

1. On the Navigator menu, select Page Setup Manager.

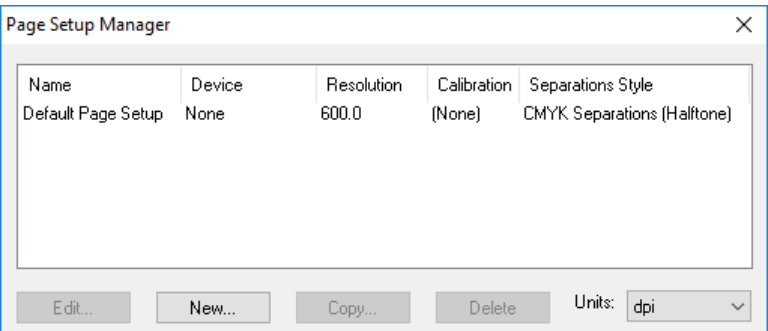

Units: We use dots per inch (dpi) in this document. Change this if you wish.

2. In the Page Setup Manager window, click New. The New Page Setup window opens.

Set the items on the New Page Setup page as below, in the order given.

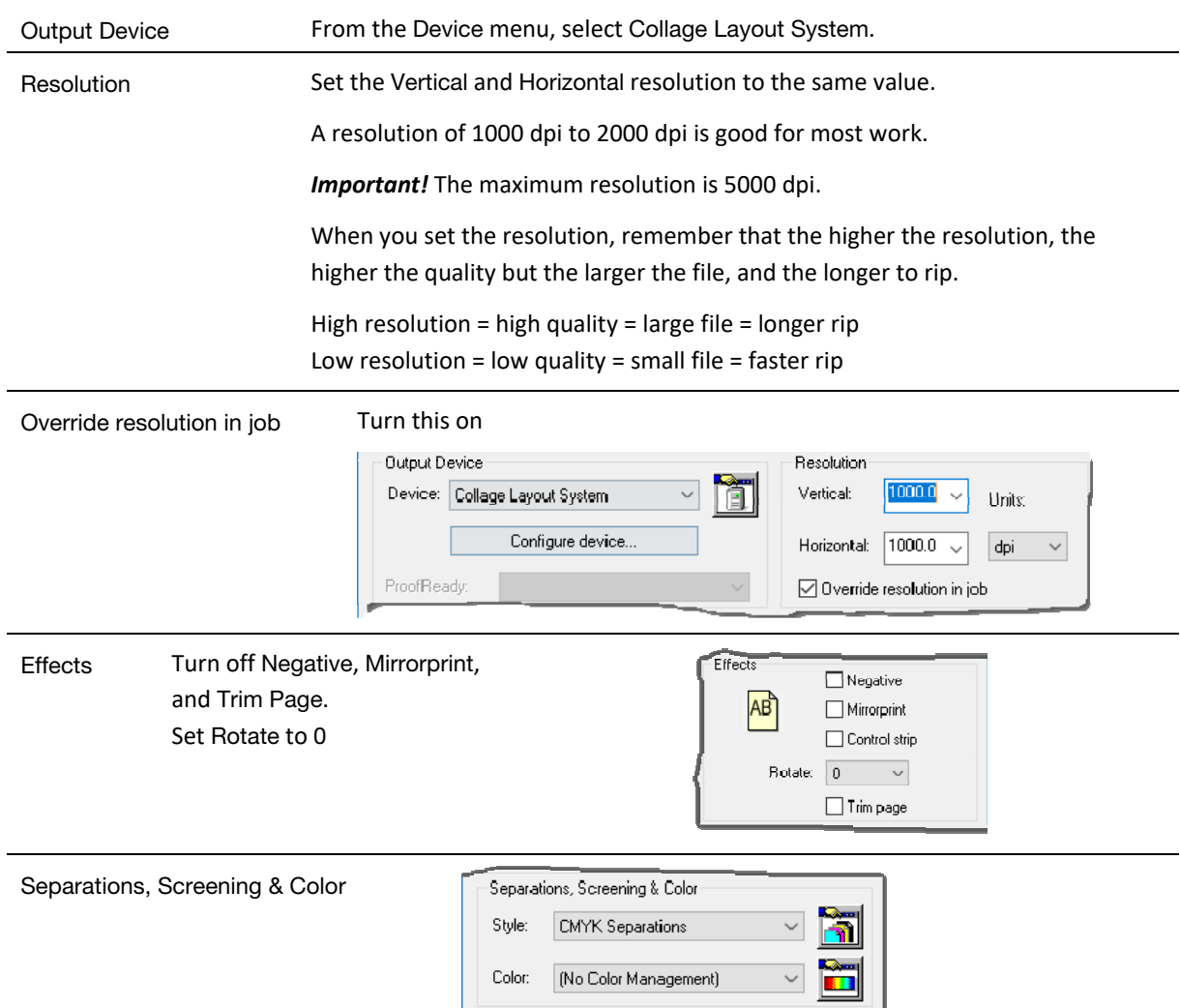

- a. From the Style menu, select CMYK Separations
- b. Click the button to open the Separations Manager window.
	- c. Select CMYK Separations and click Edit….
	- d. In the Edit Style window:
		- 1 Select Other Colors in job
		- 2 Next to Edit Selected Row, select Not Blank from the dropdown.
		- 3 Turn off Overrride separations in job

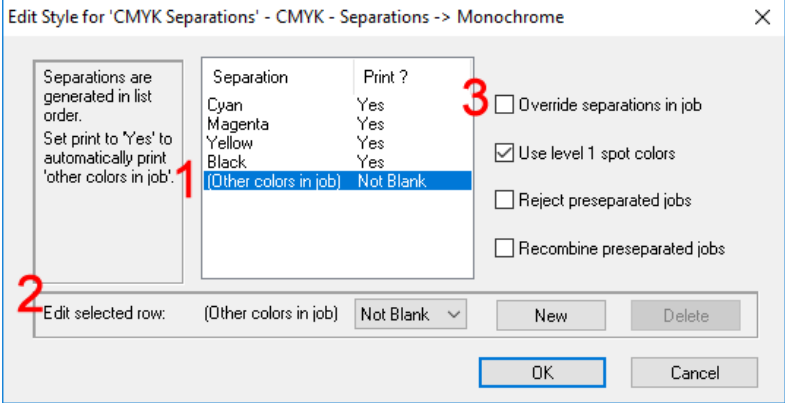

- e. Click OK to close this window, then OK to close the Separations Manager window.
- 3. In the Output Device section, click Configure device
- 4. Leave Anti-aliasing set to None.

Select the Output Folder

 This is where completed files will be placed after they are ripped. This should be a folder under clsdata\import, for example images.

Click OK

5. Click Options on the New Page Setup window.

Turn on Add showpage at end of job.

Leave all other items turned off or at the default. Click OK.

The Page Setup window should look similar to this. The only difference might be the Resolution.

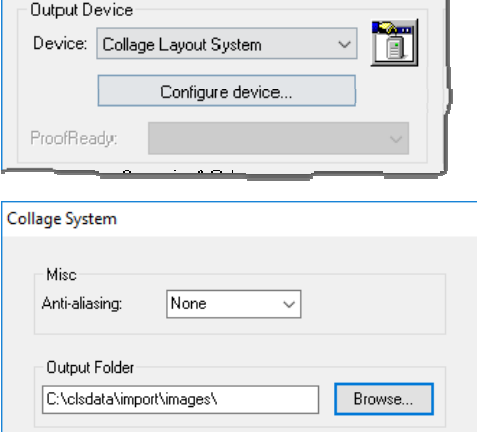

Ħ

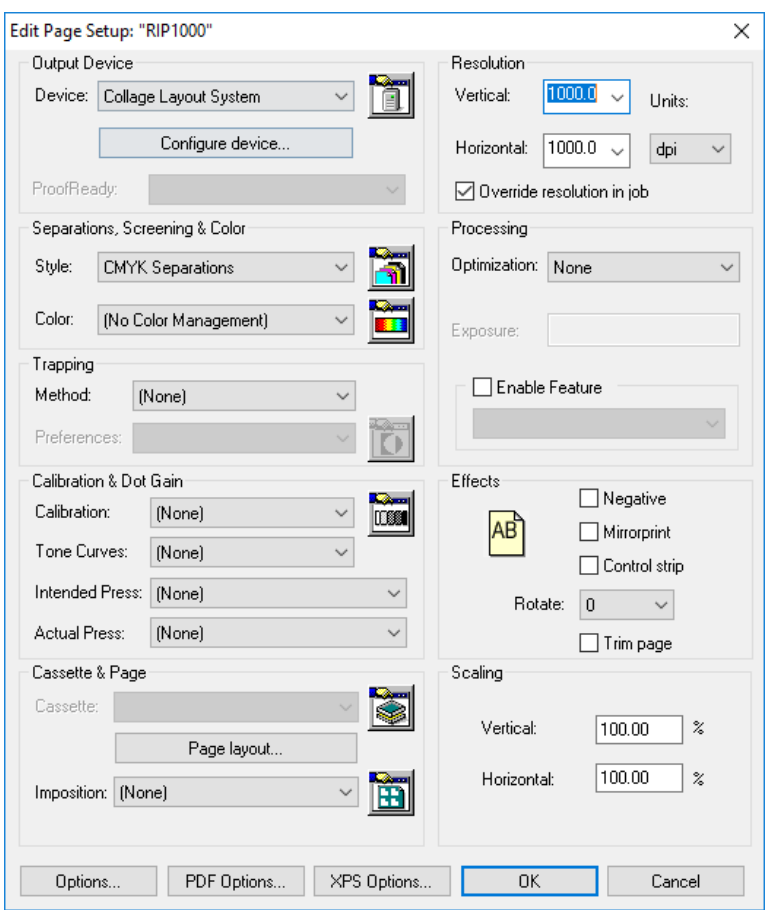

- 6. Click Save As on the New Page Setup window.
- 7. Enter the name for the page setup. Use the same name as the folder name. Click Save.
- 8. In the Page Setup Manager, the page setup you just created is now listed. Click OK *Note:* The Default Page Setup can be deleted if desired.

#### Input Controller

1. On the Navigator menu, click Input Controller. The Input Controller window opens.

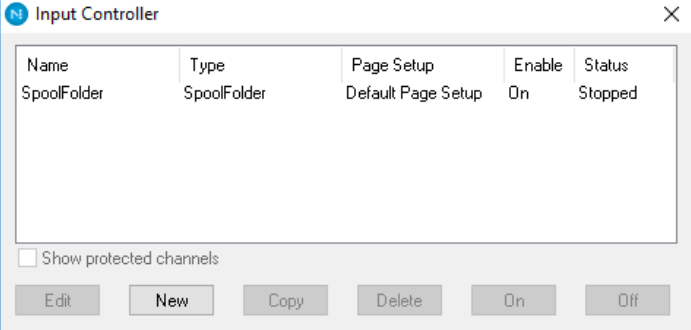

2. Click New. The Input Channel Edit window opens.

Enter the following:

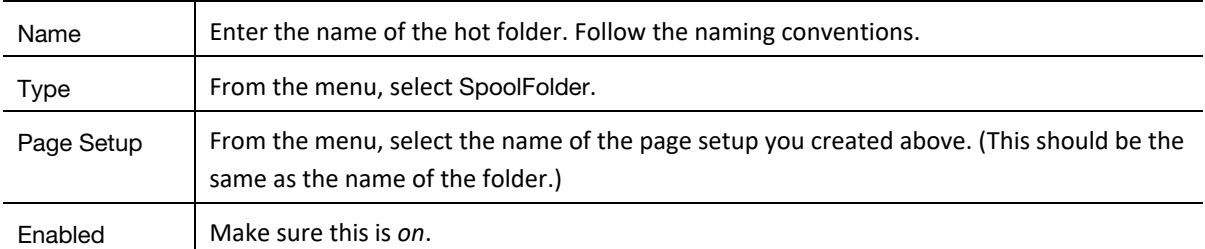

3. Click Configure on the Input Channel Edit window to open the Spool Folder Configuration window. Set the values on the Spool Folder Configuration window as follows:

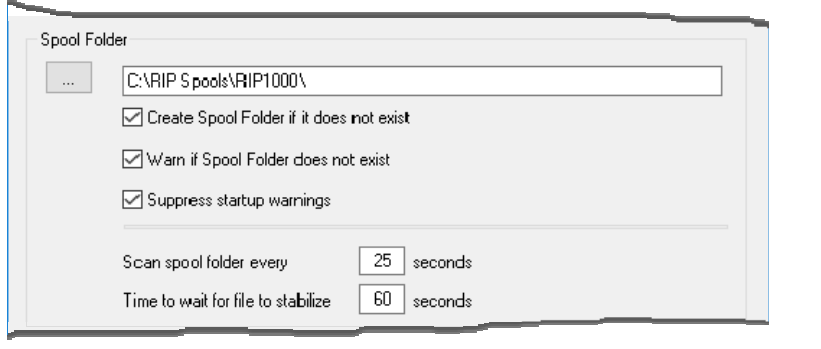

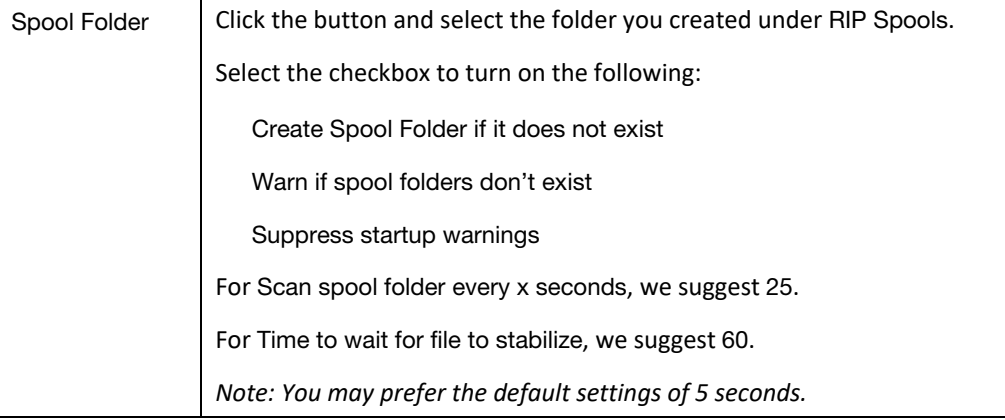

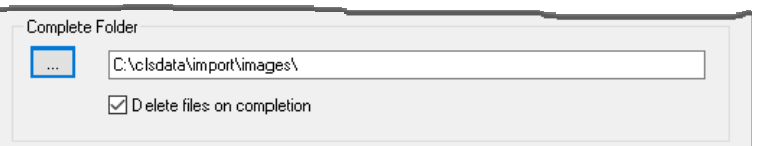

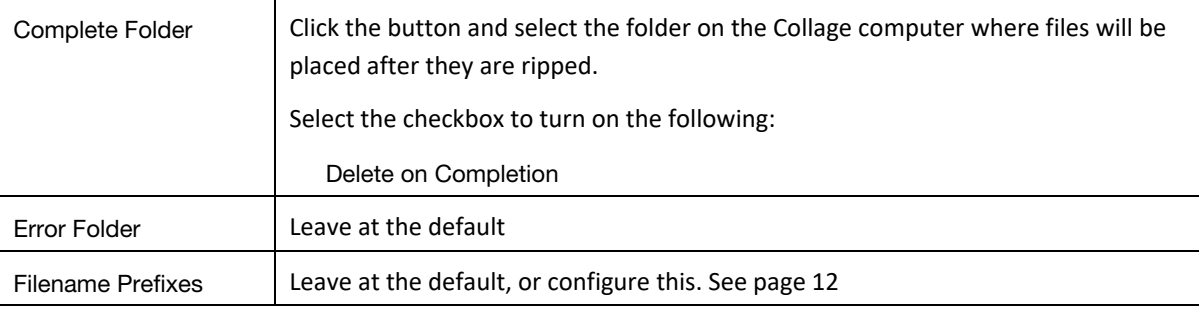

Click OK to close the Spool Folder Configuration window.

4. Click OK to close the Input Channel Edit window.

The new input channel is listed in the Input Controller window.

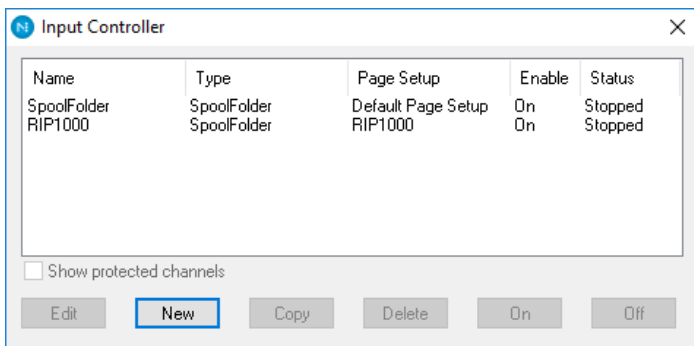

*Note:* The Status is set to Stopped because the RIP queue is currently stopped while you configure the RIP.

Click the window close box to close the Input Controller window.

#### Check that the RIP Spools folder is shared

On the Windows computer, verify that the RIP Spools folder is shared, with Everyone permissions. Do the following to check it and correct it if necessary.

- 1. Navigate to the RIP Spools folder. Right-click and select Properties.
- 2. On the Sharing tab, click Advanced Sharing…
- 3. On the Advanced Sharing window, Turn on Share this folder if it is not on. Accept the default share name. Click Permissions.
- 4. Under Group or user names: If Everyone is not listed, click Add to add it. Select Everyone and ensure that the Permissions are Allow for everything. Click Apply, then OK.
- 5. On the Advanced Sharing window, click Apply then OK.
- 6. On the RIP Spools Properties window, click the Security tab. Click Edit.
- 7. On the Permissions for RIP Spools window, if Everyone isn't listed, click Add and add it. Select Everyone in the upper pane and ensure that the Permissions are Allow for everything. Click Apply, then OK.
- 8. Close the window.

#### Excluding Files

When a file is transferred from a Mac to the RIP PC using samba, additional files are also transferred:

- a file beginning with a period and an underscore, then the image filename
- a file called .DS\_Store

You can configure the RIP to ignore these hidden files. This only means the RIP will not try to process these files and won't produce error messages. Hidden files are *not* removed by the RIP software: you must manually delete them.

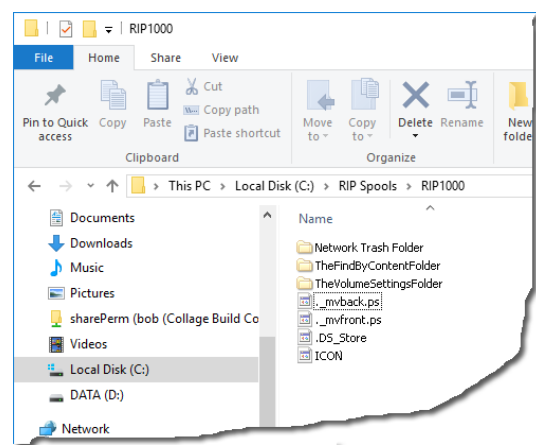

#### Viewing Hidden Files

By default, Windows doesn't show hidden files. To configure Windows to display them:

- 1. In the Search bar, enter Folder Options then click View
- 2. Under Hidden files and folders, turn on Show hidden files and folders.

#### Excluding Hidden Files in the RIP

- 1. Navigator menu > Input Controller.
- 2. Select a folder and click Edit.
- 3. In the Input Channel Edit window, click Configure.

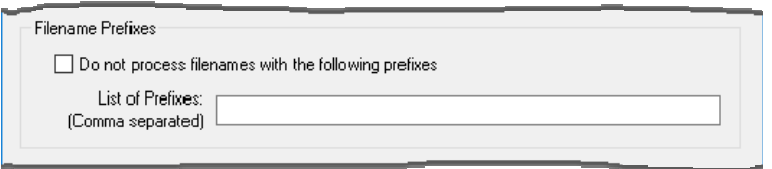

- 4. Turn on Do not process filenames with the following prefixes
- 5. Enter the following in the List of Prefixes box:

**.\_,.DS**

 (That's a period, an underscore, a comma, then a period and the letters DS. Be sure there are no spaces.)

If you have more than one hot folder, repeat for each one.

#### Deleting Hidden Files

Open the Rip Spools folder and check all the subfolders for hidden files. Although the hidden files (that begin with .\_ ) are not very big, they will add up. You should periodically delete them.

*Note:* Don't bother to delete the following: the file .DS\_store and the folders Network Trash Folder and TheVolumeSettingsFolder. If you delete them, the Mac will just recreate them the next time files are transferred.

#### Ripping Tiff Images

CMYK Tiff images can be imported directly into Collage. Just copy the Tiff into the import source folder, for example: C:\clsdata\import\images

However, Collage does not natively understand Tiff images with 5 or more colors. It will only import the first four color which are mapped to CMYK.

Tiff images with 5 or more colors must be ripped using the Navigator RIP.

The hot folder you drop the Tiff into *must* be configured with the correct Separations, Screening & Color settings. See page **Error! Bookmark not defined.**. Specficially, in the Edit Style window, be sure that (Other colors in job) is set to Not Blank.

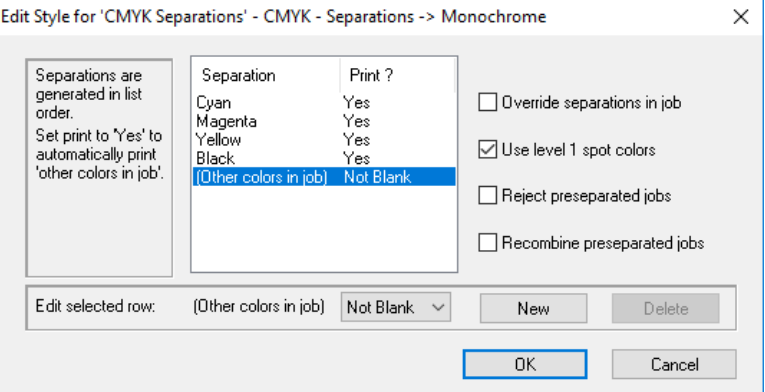

# Creating PDF 3

This section provides some tips on preparing PDF files for the Collage RIP. Ask that the Mac operator follow these guidelines.

Setting Up & Using<br>the Collage RIP

The method to create PDF depends on the application. If the application has different ways to create PDF (such as Print or Export or Publish PDF), then you may need to check all the different ways to find the correct one for your workflow.

For example, in Adobe InDesign, you can either Export to PDF or Print to PDF.

Only the Print option allows you to create a pre‐separated file.

#### Look for More Information

The Ohio website www.ohiogt.com includes *Customer Information Bulletins* that contain tips and information we feel is of interest to our customers. This includes PDF and RIP information. Look on the Service page for the link to the *Customer Information Bulletins*.

### Tips on Creating PDF for Collage

We recommend creating PDF instead of PostScript, as it is a more robust and stable format. We have seen images that fail to rip properly as PostScript but work correctly as PDF.

#### Optimize the PDF

Applications that work in PDF format are using their own version of PDF. Information is retained in the file to enable editing of the document in the application. When the designer saves the file for the RIP, the "Optimize" setting should be turned on. This creates a file that cannot be edited in the application, but it is better for the RIP. Note that the files size of an Optimized PDF will be smaller than the editable PDF file.

#### About Fonts

Fonts in the original image MUST be converted to **outlines** before the PDF is created. If the image contains fonts (rather than outlines), the ripped image may not be correct or the rip may fail. The RIP software will substitute fonts for fonts used in the image if the same font doesn't exist on the RIP computer. Be aware that Mac fonts and Windows fonts with the same name are not identical, so results may not match.

#### About File Names

The name of the PDF file can cause problems. Ask the design operator to name files with the following conventions.

- Maximum length: 37 characters
- Do not use spaces. Replace spaces with an underscore character (\_)
- Use only numbers 0‐9 and letters a‐z.
- Don't use special characters. If the filename has special characters and the RIP fails, rename the file and try the rip again.
- The filename should have the correct extension.

#### About Color Names

Image color names are contained within the PDF file. If the image color names have special characters, this also may cause problems with the rip. In that case, remove any special characters in the image color names and try the rip again.

#### Pre-Separated or Composite

PDF files may be pre‐separated or composite.

PostScript files must be pre-separated files.

The term *pre‐separated* (or *single color separation*) refers to a separate file for each color. All separations are contained in a single file: think of sheets of paper in a file folder.

The term *composite* refers to one file containing all colors, usually in grayscale.

#### **Separations**

The PDF can be created as a pre‐separated file or a composite file. If you have any problems ripping a composite PDF file, have the Mac operator save the image as a pre‐separated PDF and try ripping it again. In some applications, there is a setting called "Print Separations". Other applications have a Color drop‐down with "Separations" as one of the options. Consult the application documentation for information.

#### Compression and Resolution

Typically, the design application's default settings for creating PDF files are set to create small file sizes for emailing or web viewing the PDF. The smaller file size is created by compressing the images. This will not work for ripping.

Carefully check compression settings, in your application. Image compression is achieved by throwing out data, which can result in loss of image quality, thereby eroding the final printed result. In short, your PDF should include the highest quality image data possible.

Some applications have a setting that explicitly sets the resolution to be used when creating PDF. Set this to the same resolution configured in the Navigator RIP hot folder you want to use.

Settings to produce high‐quality PDF files can create large files. If you require smaller files, for example to transfer over a network, experiment with different settings to find the compromise between quality and size that you can accept.

# Troubleshooting RIP Problems

If you have problems with a PDF file not ripping properly, it is helpful to determine where the failure is occurring. A problem could occur in how the image was created, how the PDF or PostScript was made, during file transfer, or during the RIP.

Before calling Customer Support, try to determine where the problem is.

#### Check the RIP

Check that all dongles are properly plugged in and not damaged.

#### **Is the RIP software running?**

Look at the Windows task bar, and make sure that the RIP software button is there. If it isn't, start the software. See *Starting the RIP Software* in Chapter 2 of this guide.

#### **Did the OhioGT RIP Plugin load?**

When the RIP software is started, a message should appear near the top, saying that the OhioGT RIP Plugin has loaded:

If this message did not appear, restart the computer. If it still does not appear, contact Customer Support.

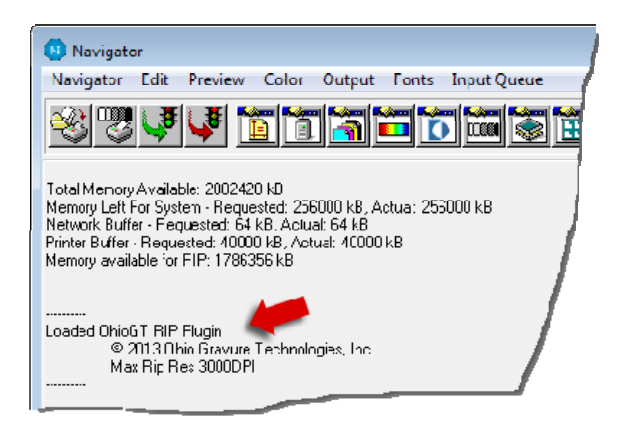

#### **Is the RIP software in scanning mode?**

The software should be set to continuously scan hot folders for new files. To check this, look on the Navigator toolbar and check the scanning icon:

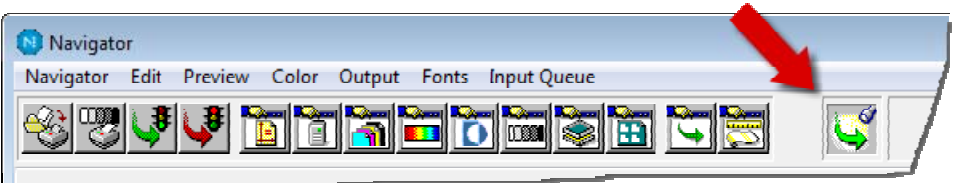

The scanning icon is an animated icon showing a moving flashlight.

If there is no icon (only a gray box), then no scanning is being done.

To start the scanning, click the rip start (green‐light) icon.

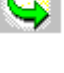

#### **Is the hot folder started?**

To check this:

- 1. On the Navigator menu, click Input Controller.
- 2. In the window that appears, look at the Status column. If "Idle" appears for a hot folder, it is running but not busy. If "Stopped" appears, it is not running.

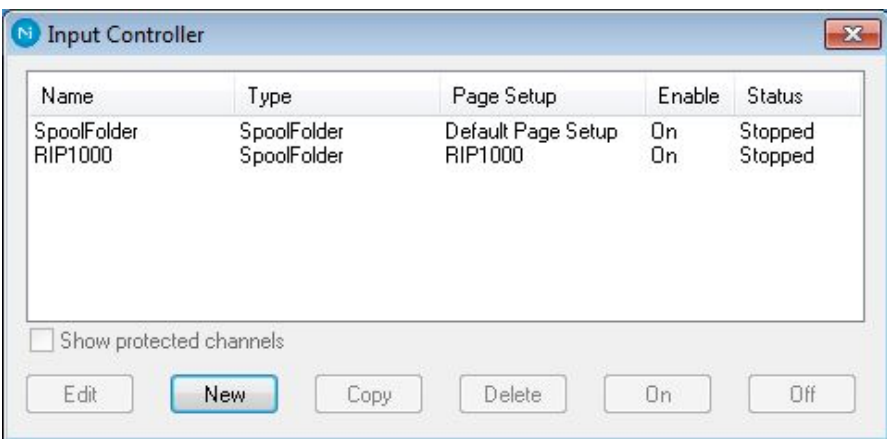

If the Status says Stopped for an input channel, then the system will not RIP files sent to that folder.

To start the hot folder:

- 1. Click on the hot folder's name to select it.
- 2. Click the On button in the window.

#### **If the RIP queue is running but you still can't rip files:**

Look at the Output Controller / Monitor window. If it is not open, then open it on the Output menu, click Output Controller.

In this window, make sure that Disable output is turned off (check box is clear). The Delete dropdown should be set to Always.

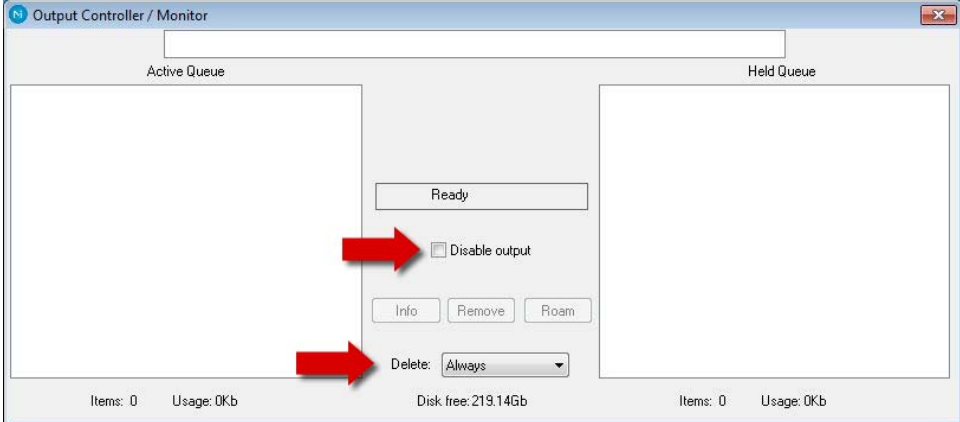

#### **Are there any error messages?**

Does the failure create error messages? Is there information in the error message that is helpful?

The main RIP software window continually displays messages as files are ripped. Use the scroll bars to check messages that have scrolled out of sight.

#### Check the File

It is a good idea to have a small, simple test image that will RIP quickly. Use this image to test the entire process. If it RIPs successfully, the problem is specific to the image that does not RIP.

If the RIP is working correctly, but you are having problems ripping a PDF, try to find out what is causing the problem.

#### **Is the problem with just one file or with all files?**

If one file doesn't rip, try another file. If it rips correctly, then there is a problem with the specific file that would not RIP. Ask the Mac operator to make a new version of the file. If the file is a PostScript file, have the designer create a PDF instead and try ripping that.

#### **Is the file name correct?**

We have seen problems when file names have spaces or special characters. Try removing spaces from the file name and make sure there are no special characters.

Does the filename include the file extension ".pdf"? If not, rename the file with the correct extension.

#### **Do internal color names have spaces or special characters?**

If the Mac operator uses names for colors or placed images that have spaces or special characters, you may not see the names but the RIP software will see them. This could cause problems with the RIP and there would be no message about the internal file names. Ask the Mac operator to verify that color names and names of placed images do not contain special characters or spaces.

#### **A PDF will not RIP**

Have the Mac operator make the PDF again, making sure that all the settings are correct. Refer to the information earlier in this chapter for tips on making good files.

Is the PDF a composite? If it is, have the Mac operator make a pre‐separated PDF and try that.

Try making a pre‐separated PostScript instead of PDF.

#### **Check for Problems in the Image**

The following can sometimes cause the RIP to fail:

- If the image uses multi‐part DCS, it will not RIP.
- If the Page Size is incorrect, it may not RIP. For example, if the image is small but the Page Size is left at the default (which is usually 8½ x 11), the RIP may fail.

#### **Out-of-date Application**

If the version of the application you are using is very old, you may need to upgrade the application. The method the application uses to create or save PDF may have trouble with the design elements. For example, some old applications don't handle transparency correctly in their PDFs. Contact the manufacturer for assistance.

Please note that Ohio cannot trouble-shoot problems with your application -- we do not own design software and have little to no knowledge of them. We use the Adobe Creative Cloud suite of products but do not use them for package design. Our ability to assist with application questions is limited.

#### **Not Enough Memory**

The RIP computer may not have enough memory, especially if Collage software is also running on this computer. The minimum memory is 8GB, the recommended is 16GB, but we have 32GB on our test computers.

# Setting Up & Using

# Appendix A

# Configuring Collage

This section tells you how to configure Collage computers with various setups Normally, there is only one RIP per location. The RIP software may be on a computer that also has Collage software or it may be on a computer by itself.

Note that your trainer/installer has already configured Collage and you may not need this information. If you add additional Collage computers, this may be helpful.

#### RIP and Collage on Same Computer

This is a typical setup, where the RIP software is installed on the computer with the Collage software.

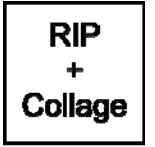

In Collage, a folder has been defined under the clsdata\import folder. This is typically called images.

The images folder is configured as a source for Collage. In the Image Converter, the Source drop down menu lists all the folders configured as sources. Typically there is only one, the images folder.

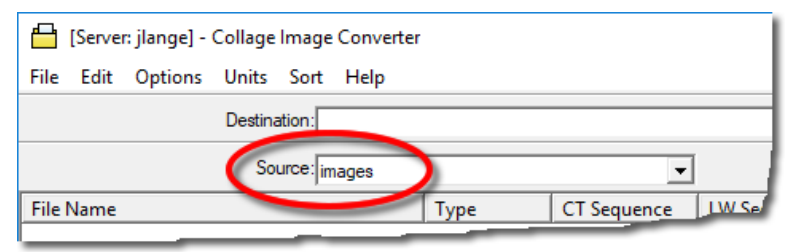

The RIP is configured so that Complete Folder and the Output Folder point to the images folder on Collage. The complete path is C:\clsdata\import\images. Use the same folder in both places in the RIP software. See Chapter 2 of this manual.

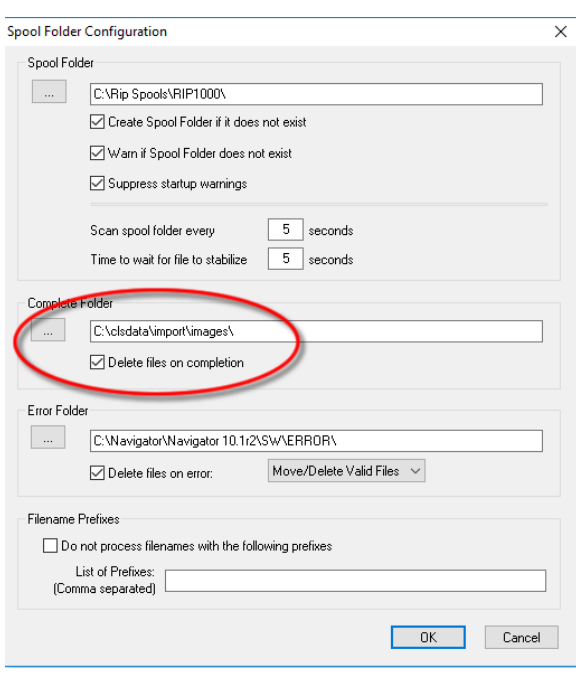

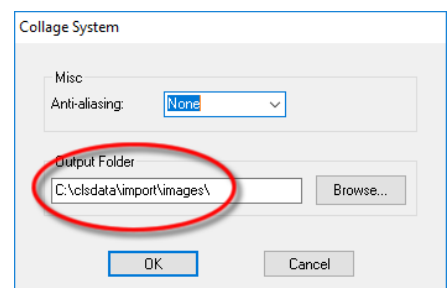

#### Additional Collage Computers

At a location with multiple Collage computers, usually the RIP is on a computer that also has Collage.

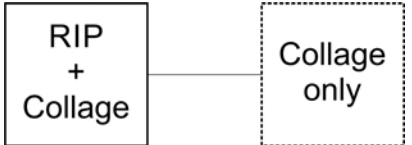

Configure the Collage + RIP computer as noted on previous page.

On a Collage computer that does *not* have the RIP, use the Config Utility on that computer to map the Source to the computer that does have the RIP. Use the Config Utility, Server group, Direct tab.

For example, on a Collage computer called CLS2 which does not have the RIP, configure it to point to the RIP computer named CLS1, by entering the following:

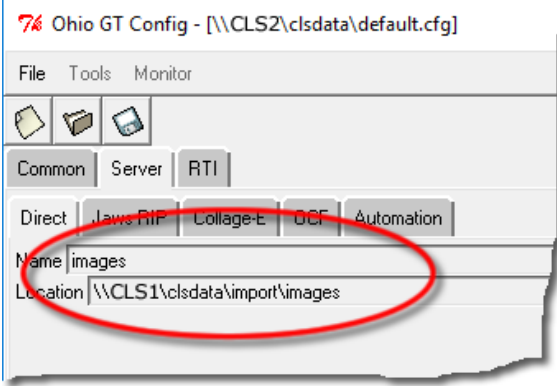

#### RIP and Collage on Different Computers

At a location with multiple Collage computers, the RIP may be a stand‐alone RIP. That is, only the RIP is on this computer.

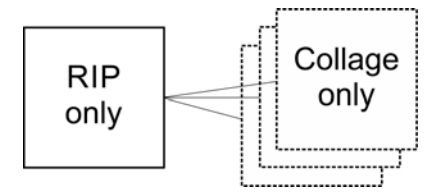

With this set-up, create a folder on the RIP computer for example C:\images. Then configure the Navigator's Complete Folder and Output Folder to point to that images folder.

Then on each Collage computer, configure that computer to point to the images folder on the RIP. Use the Config Utility, Server group, Direct tab.

For Name, enter the name that will display in the Image Converter, for example images.

For Location, enter the path to the folder on the RIP computer.

For example, if the computer is named RIP1, enter the following on each Collage computer.

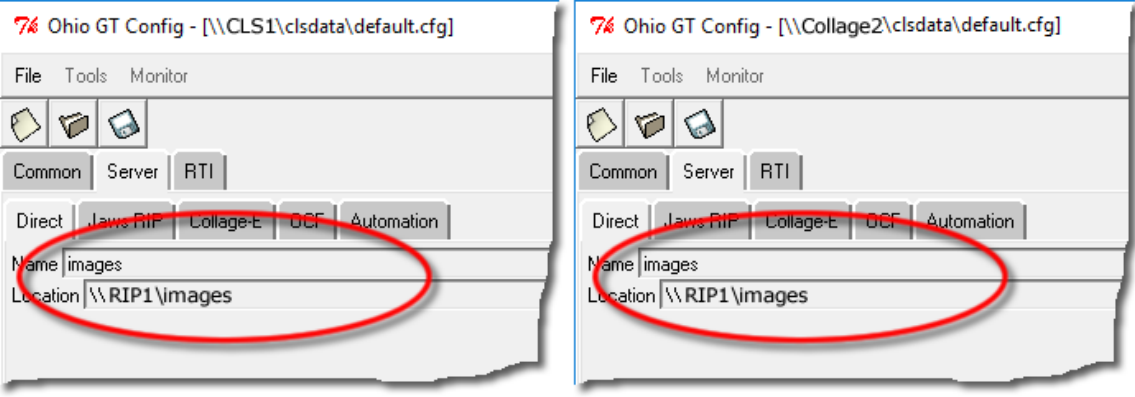